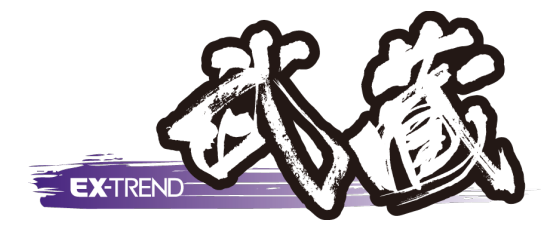

# **発注図を開くガイド編**

[発注図を開くガイド]の機能について概要と使用手順を説明 します。

※解説内容がオプションプログラムの説明である場合があります。 ご了承ください。

**発注図を開くガイド編**

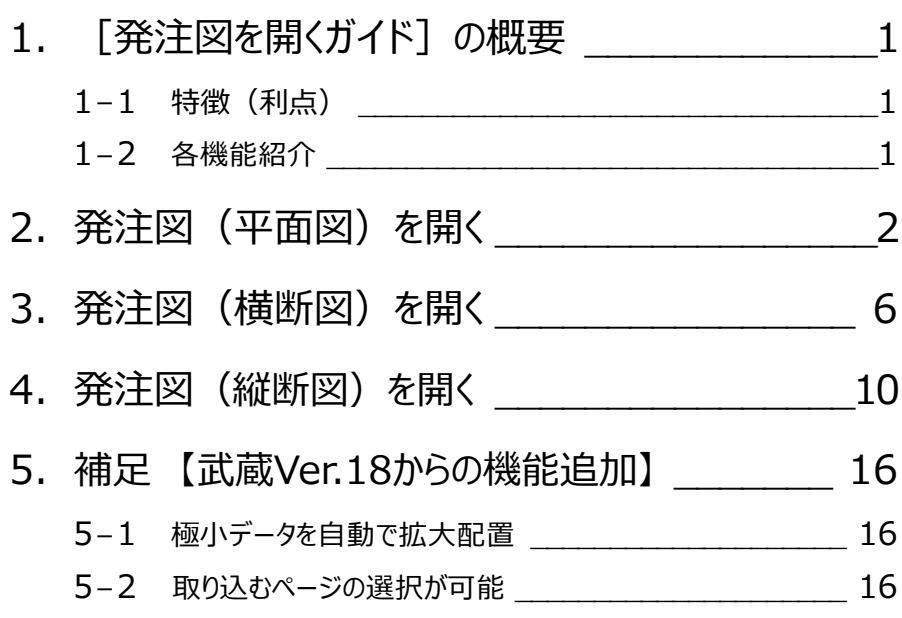

**1 [発注図を開くガイド]の概要**

#### **1-1 特徴(利点)**

- ●一連の流れでファイルの取り込みから用紙の設定、縮尺や原点を合わせることができます。
- ●縮尺に応じて図面サイズを変更することができます。

●縦断図で原点を補正することができ、3次元設計データや縦断線形の作業に役立ちます。

### **1-2 各機能紹介**

コマンドを実行すると画面左に各アイコンが表示されます。

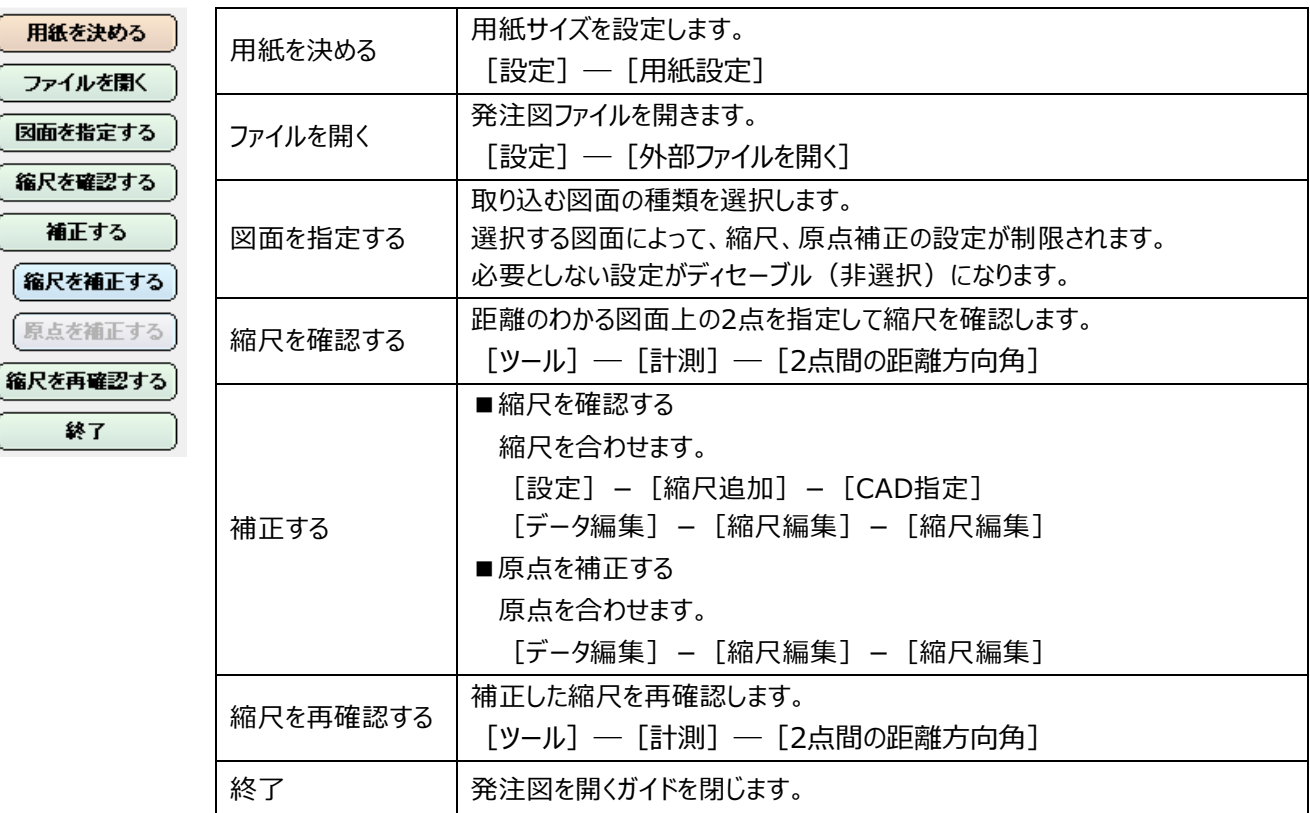

## **2 発注図(平面図)を開く**

771ル(E) 編集(E) 測量計算(V) CAD(Z) 入力(

 $Ctrl + N$ 

新規作成(N)

1 「ファイル] - 「発注図を開くガイド] をクリック します。

2 左にガイドバーが表示されます。 ガイドバーの上から順に作業を⾏います。サイズ や縮尺、座標系などを合わせたり、選んだ用紙 に⼊いるように調整したりすることができます。 「用紙を決める] をクリックして、用紙サイズを 指定し、[用紙確定]をクリックします。 (用紙サイズは図面読み込み後にも変更でき ます。)

6 [ファイルを開く] をクリックし、読み込む図面の 種類をクリックします。

4 読み込む図面ファイルを指定して [開く] を クリックします。

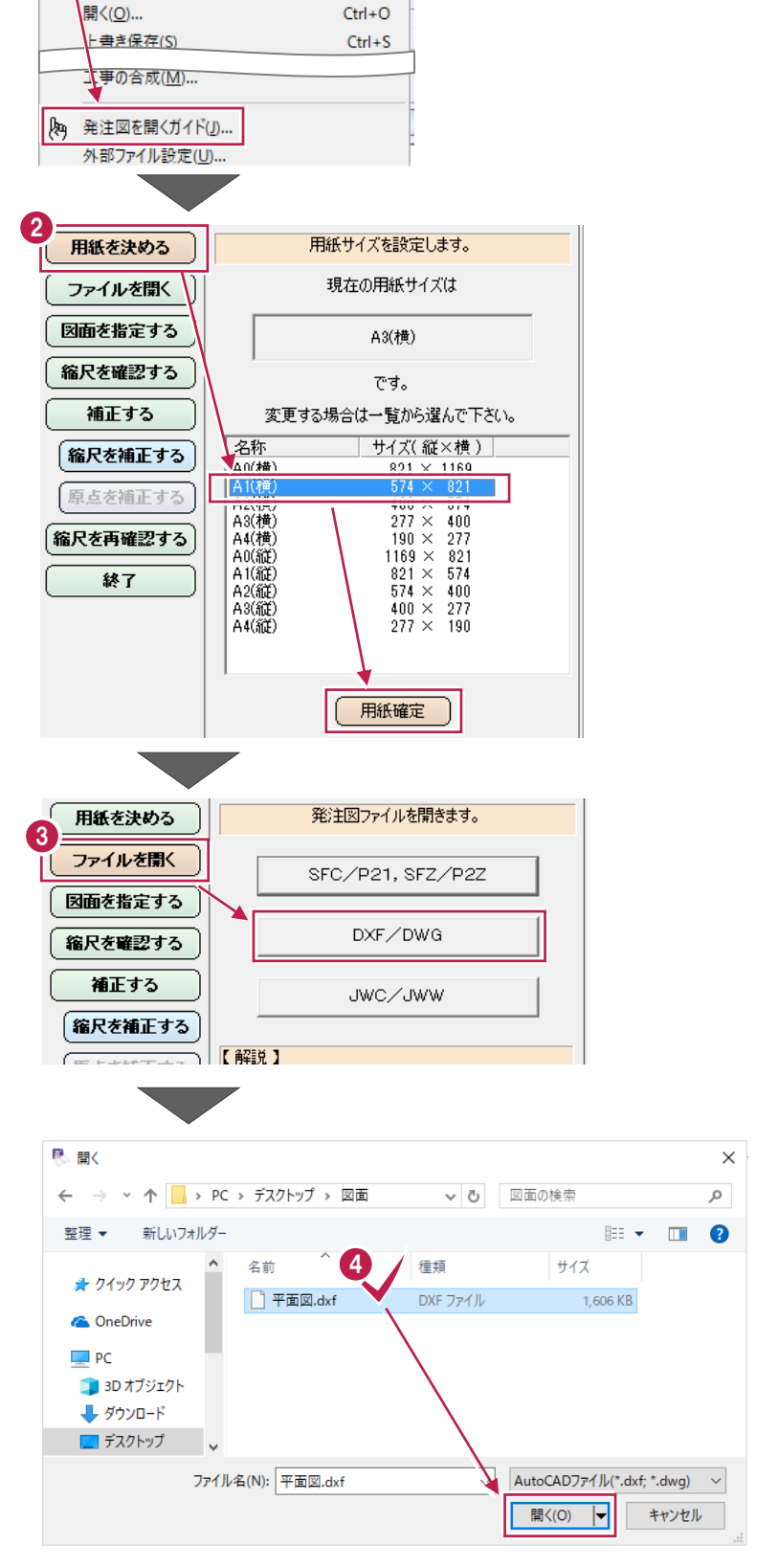

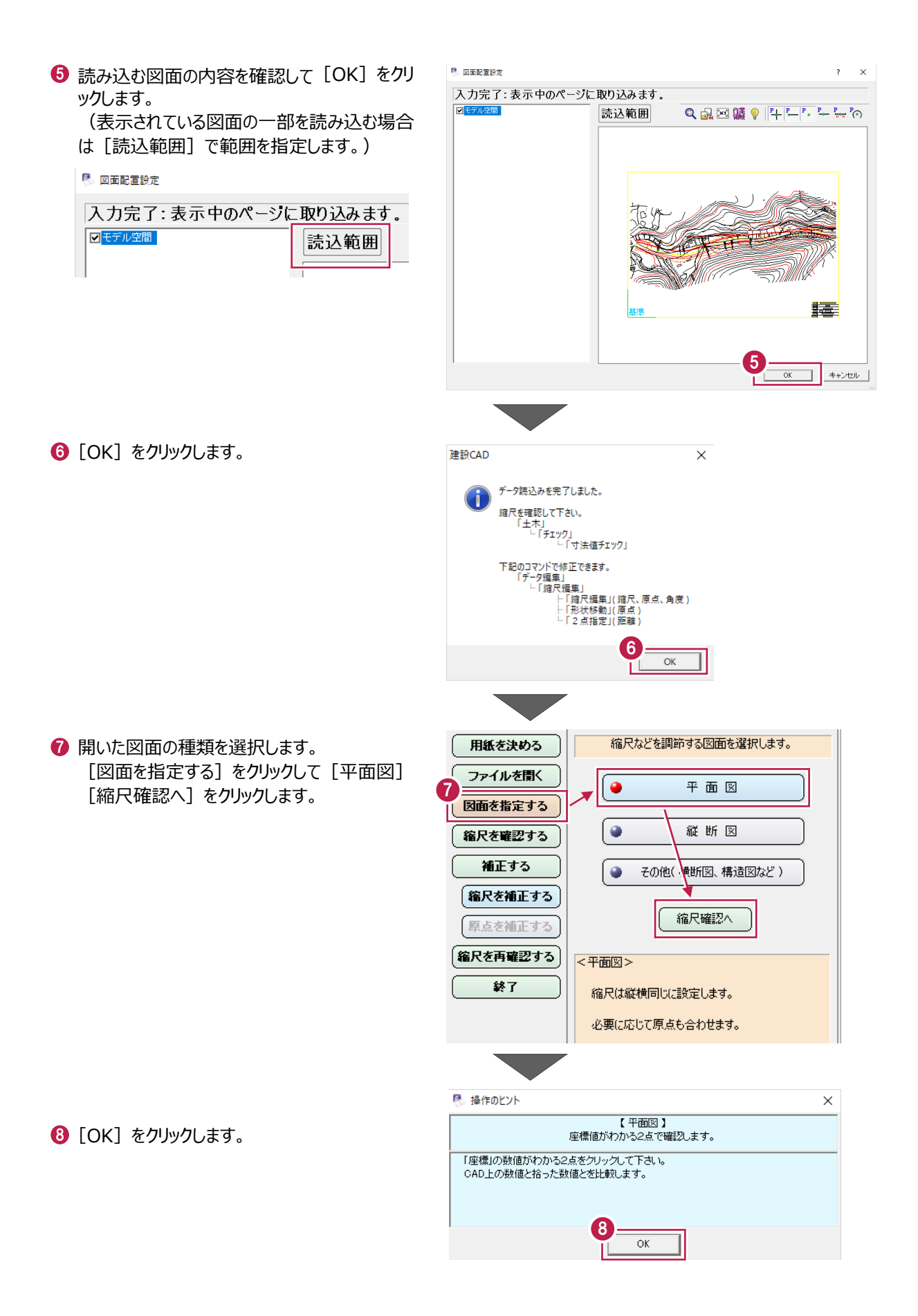

● 図面上の座標値が分かっている 2 点をクリック します。

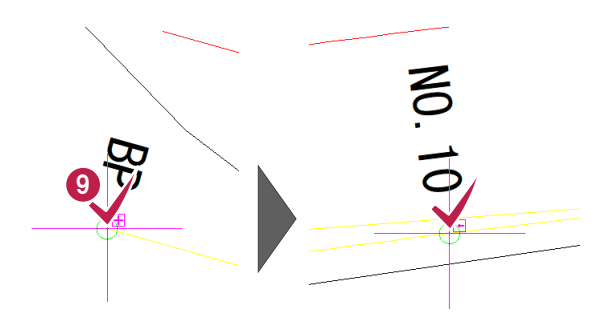

【平面図】 座標値がわかる2点で確認します。

【図面から取得する値】欄に本来の座標値が 表示されていない場合は[縮尺補正へ]をク リックします。

● 座 標) ● 距離 ファイルを開く 【 図面から取得する値 】 図面を指定する ×座標 ⋎座標 縮尺を確認する  $.51$  $\overline{0.278}$ <sub>m</sub>  $\overline{0.033}$ <sub>m</sub>  $\overline{0.300}$ <sub>m</sub>  $\sqrt{0.419}$  m 点2 || 補正する 10 | 縮尺を補正する| 縮尺補正へ 原点を補正する 【解说】 宿尺を再確認する 2点とも本来の座標値が表示されている場合は、 終了 以降の手順は不要です。 原点・縮尺共に合っています。

 $\mathbf 0$  [OK] をクリックします。 ● で 2 点は指定済みなので、座標値の 入力に移ります。

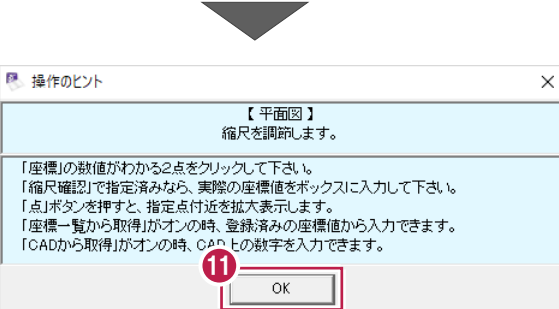

12 3 で指定した2点の座標値をそれぞれ入力し 用紙を決める 【平面図】縮尺を調節します。 て[座標確定]をクリックします。 ファイルを閉く ● 座 標 ● 距離 ┌【 入力する座標値 】 図面を指定する □ 座標→暫から取得 CADから取得 12 ⋎座標 縮尺を確認する X座標  $-83131.082$ <sub>m</sub>  $-116079.411$  m 点1 補正する  $-115906.838$ <sub>m</sub>  $\frac{-83043.954}{m}$ 現状の縮尺が 点2 (縮尺を補正する) [計測値]に ▼ 座標確定 ▼ 原点を補正する 表示されます。 【設定する縮尺】 **縮尺を再確認する** 縮尺名称 モデル空間 1/1  $\overline{\mathcal{F}}$ 終了  $\mathbf{B}_{\text{fr R}}$ 68 [縮尺] が「1/500」になっていることを確認し 500 計測値 1/500 ●  $1/$ て [縮尺確定] をクリックします。  $\frac{1}{-116163.390}$ <sub>m</sub> 原点X座棋  $-83019.015$ <sub>m</sub> 原点Y座標 **w0.0000 度** 回転角 <対象> ▼マ文字 ママーク 口矢的 縮尺確定 縮尺があっていない場合 は、手入力してください。

用紙を決める

**4 [OK] をクリックします。** 

 $\bigoplus$  [OK] をクリックします。

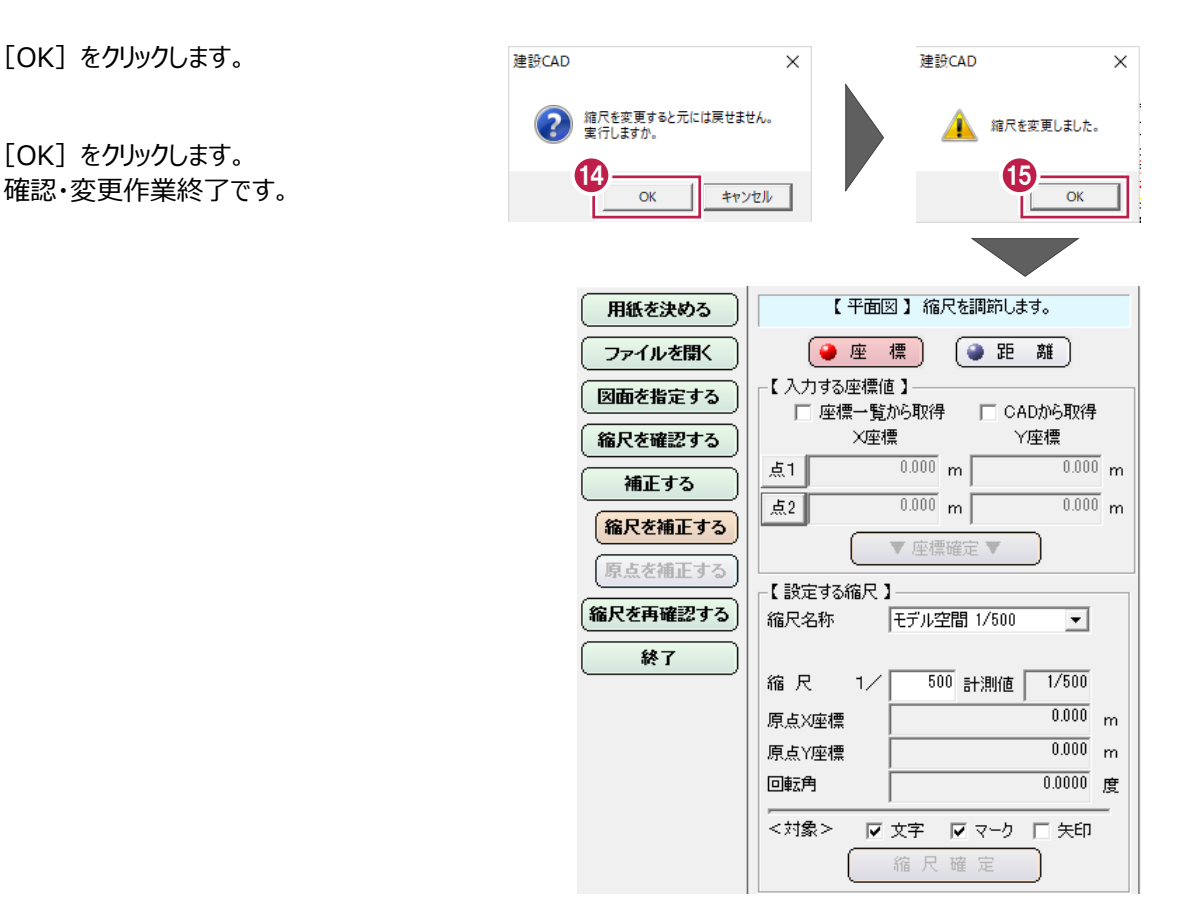

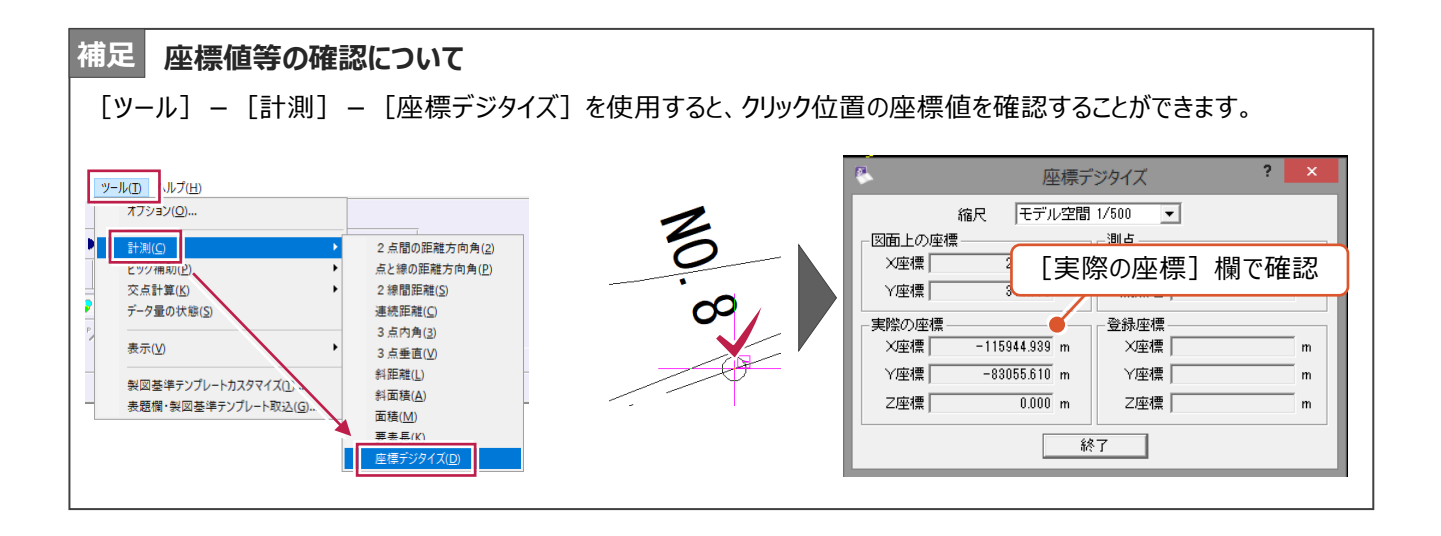

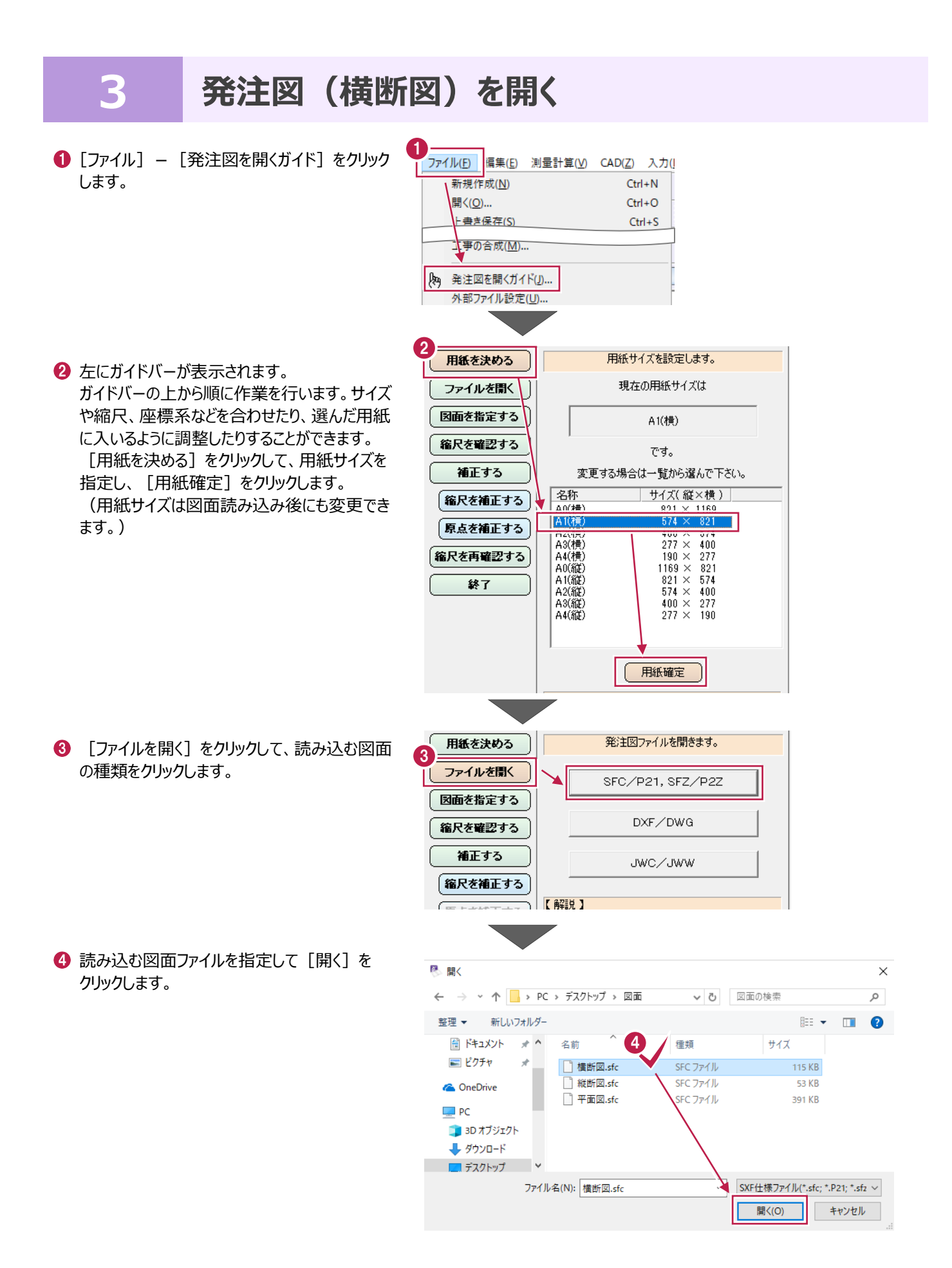

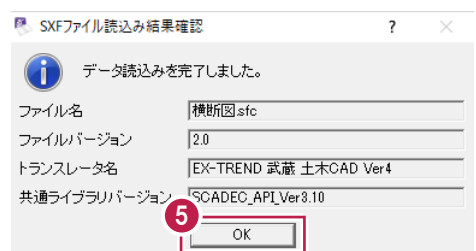

6 開いた図面の種類を選択します。 [図面を指定する] をクリックして [その他 (横断図、構造図など)][縮尺確認へ] をクリックします。

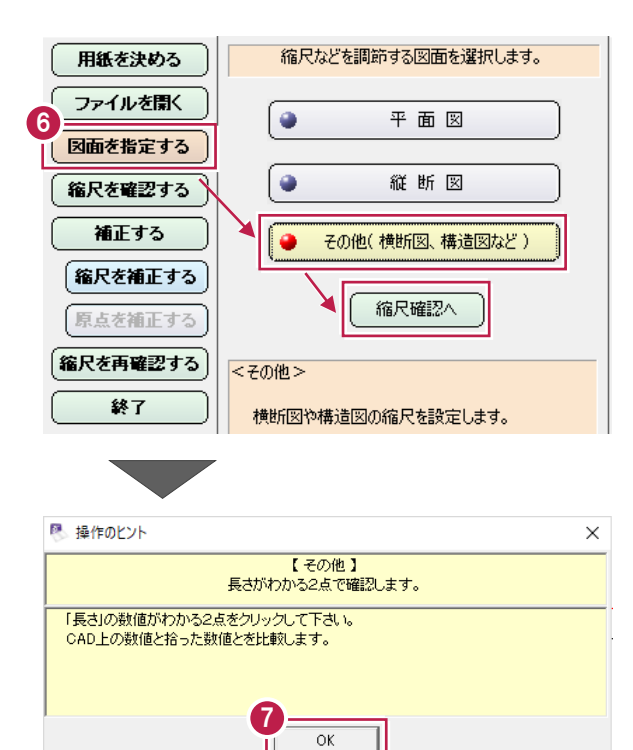

**D** [OK] をクリックします。

 $\bigodot$  [OK] をクリックします。

8 水平距離の寸法線の矢印間などクリックして 表示される距離を確認します。 端数のない寸法値を指定することをお勧めし ます。

(右例は「縮尺が合っている図面」ということに なります。)

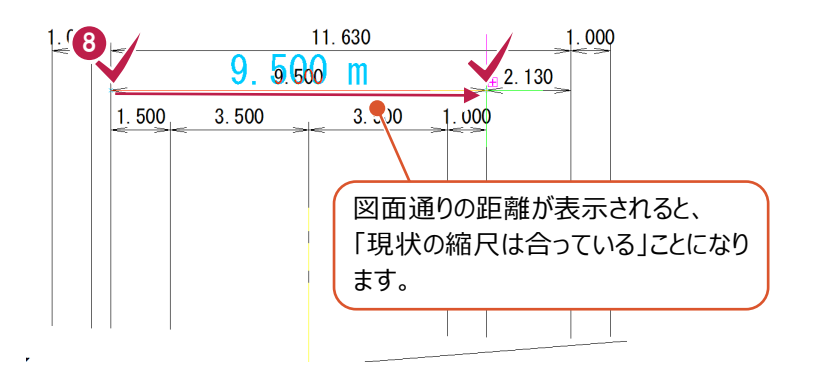

- 9 縮尺を変更する作業に移ります。 [縮尺補正へ] をクリックします。
- 用紙を決める 【その他】 長さがわかる2点で確認します。 ● 座 標 ● 距 離 ファイルを開く 【図面から取得する値】 図面を指定する  $9.500 m$ 縮尺を確認する 計測値 | 補正する 9 (縮尺を補正する) 縮尺補正へ 原点を補正する 【解说】 ■ 縮尺を再確認する 図面上の長さの数字と、マウスで測った値が 终了 图 操作のビント  $\times$ 【 その他】
- [OK]をクリックします。 6 で 2 点は指定済みなので、実際の長さを 入力します。
- 縮尺を調節します。 「長さ」の数値がわかる2点をクリックして下さい。<br>「縮尺確認」で指定済みなら、実際の長さをポックスに入力して下さい。 「CADから取得」がオンの時、CAD上の数字を入力できます。 10  $\overline{\bigcap K}$
- 1 「距離]欄に図示されている寸法通りの距離 を入力して[▼長さ確定▼]をクリックします。
- 【その他】 縮尺を調節します。 用紙を決める ●座標 ●距離 ファイルを開く 図面を指定する 単位に注意してください。 縮尺を確認する 補正する 11  $9500.000$  mm  $\boxed{\bullet}$ 距離 縮尺を補正する ▼ 長さ確定 ▼ 原点を補正する 【 設定する縮尺 】-縮尺を再確認する 縮尺名称 名称未定 1/200  $\overline{\phantom{a}}$ 終了 縮 尺 1/ ──200 計測値 │  $1/200$  $\overline{0.000}$ <sub>m</sub> 「計測値]欄に  $\overline{\phantom{a}}$ 現状の縮尺が表示されます。
- 12 「縮尺] が「1/200」になっていることを確認し て[縮尺確定]をクリックします。

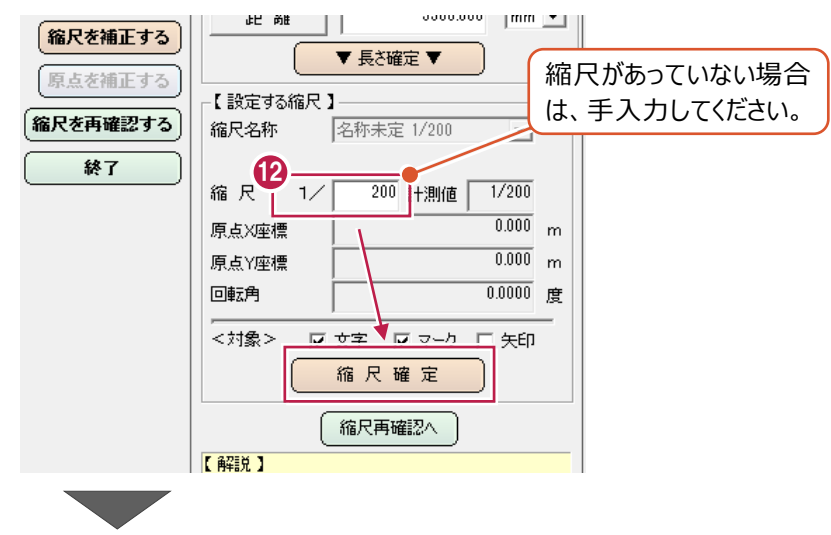

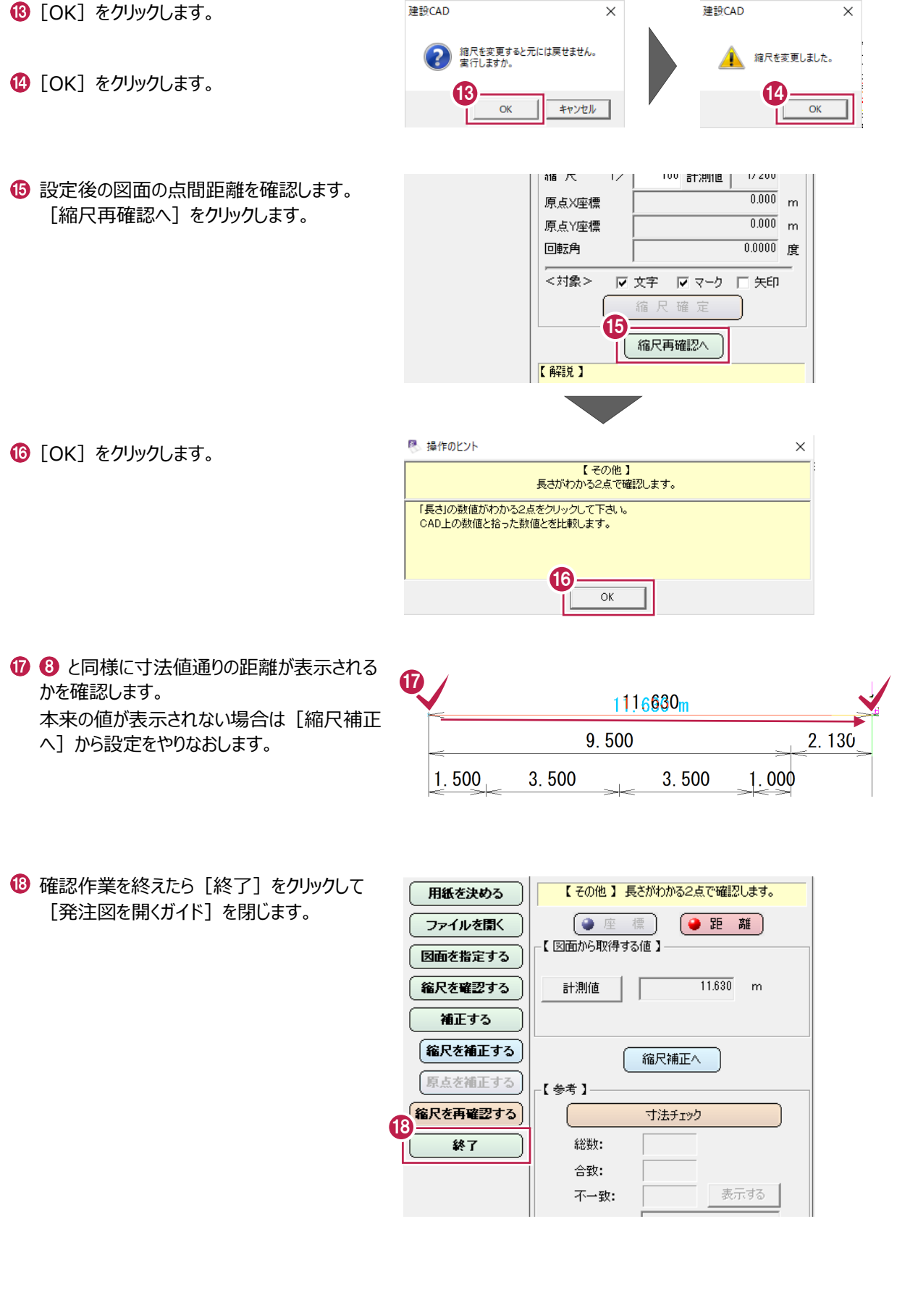

### **4 発注図(縦断図)を開く**

1 1 [ファイル] - [発注図を開くガイド] をクリック ファイル(E) 偏集(E) 測量計算(V) CAD(Z) 入力( します。 新規作成(N)  $CrI + N$ 開<(O)...  $Ctrl + O$ 上書き保存(S)  $Ctrl + S$ 事の合成(M)... 29 発注図を開くガイド(リ)... 外部ファイル設定(U)... 2用紙を決める 用紙サイズを設定します。 2 左にガイドバーが表示されます。 現在の用紙サイズは ファイルを開く ガイドバーの上から順に作業を⾏います。サイズ や縮尺、座標系などを合わせたり、選んだ用紙 図面を指定する A1(横) に⼊いるように調整したりすることができます。 縮尺を確認する です。 [用紙を決める] をクリックして、用紙サイズを 補正する 変更する場合は一覧から選んで下さい。 指定し、[用紙確定]をクリックします。 **| サイズ(縦×横) |** 一名称 (縮尺を補正する) (用紙サイズは図面読み込み後にも変更でき 10/#  $\frac{991 \times 1}{574 \times 1}$ **A10種**  $821$ ます。) 原点を補正する 【KATK】<br>- KATK 横道<br>- A4(横道)<br>- A4(縦)<br>- A4(縦)  $\frac{400}{277} \times 400$ 縮尺を再確認する  $190 \times 277$ <br>1169  $\times$  821  $821 \times 574$ <br>  $574 \times 400$ <br>  $400 \times 277$ <br>  $277 \times 190$ 終了 用紙確定 発注図ファイルを開きます。 用紙を決める 6 [ファイルを開く] をクリックし、読み込む図面の 3 種類をクリックします。 ファイルを開く SFC/P21, SFZ/P2Z 図面を指定する DXF/DWG 縮尺を確認する 補正する JWC/JWW (縮尺を補正する) 【解脱】 ■ 開く 4 読み込む図面ファイルを指定して [開く] を → → ↑ <mark>■ > PC > デスクトップ > 図面</mark> ▼ ひ 図面の検索  $\leftarrow$ クリックします。  $\mathbb{R}$  .  $\blacksquare$  0 整理 ▼ 新しいフォルダー 4 名前 種類 サイズ  $\Box$  PC  $\Box$  縦断図.sfc SFC ファイル J 3D オブジェクト 53 KB T 平面図.sfc SFC ファイル 391 KB →ダウンロード ■■ デスクトップ 置 ドキュメント ■ ピクチャ ■ ビデオ SXF仕様ファイル(\*.sfc; \*.P21; \*.sfz ~

ファイル名(N): 縦断図.sfc

 $\times$ 

مر

キャンセル

開<(O)

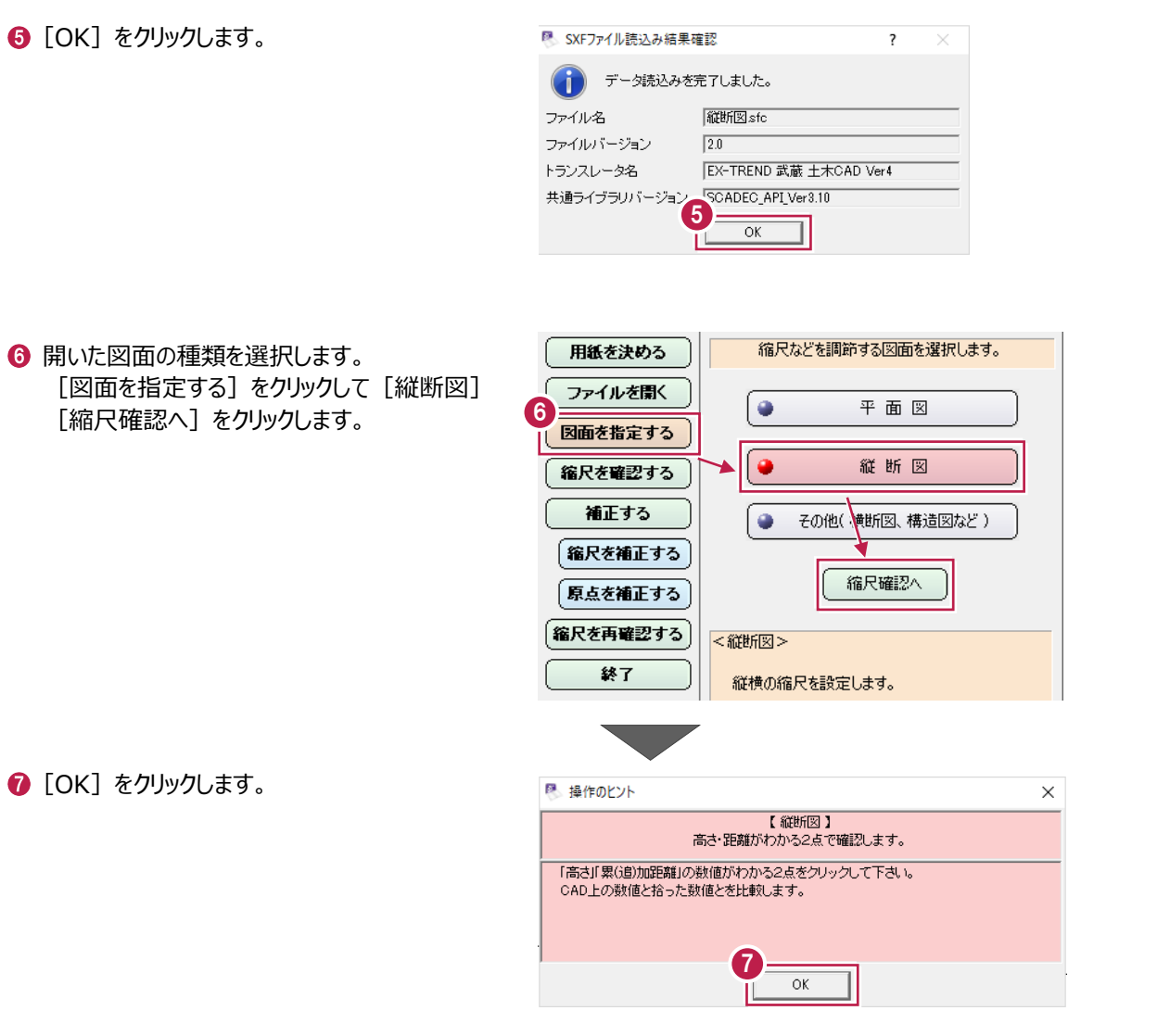

6 縦目盛間や単距離 (追加距離) 間をクリック して表示される距離を確認します。 (右例は「縮尺が合っている図面」ということに なります。)

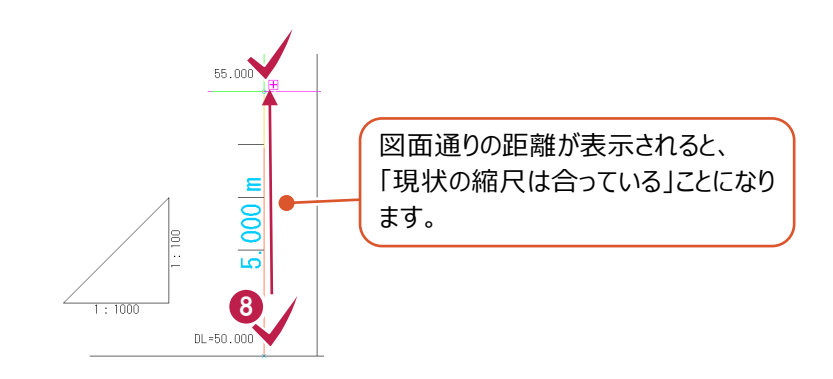

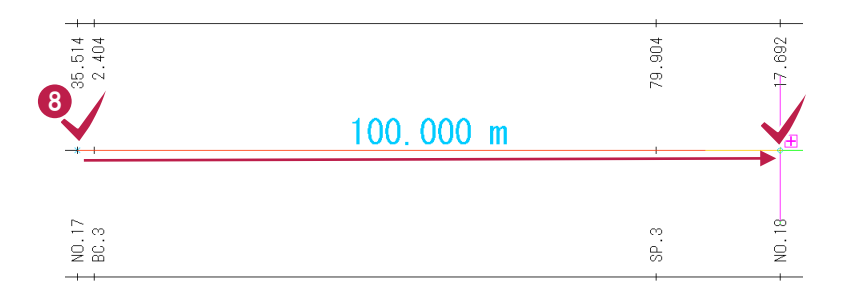

- 9 縮尺を変更する作業に移ります。 用紙を決める [縮尺補正へ] をクリックします。 ファイルを開く 図面を指定する 縮尺を確認する
	- 【縦断図】高さ・距離がわかる2点で確認します。 ● 座 標 ● 距離 【図面がら取得する値】  $100.000$  m 計測値 補正する 9 (縮尺を補正する) 縮尺補正へ 原点を補正する 【解说】 **縮尺を再確認する** 図面上の高さ・距離の数字と、マウスで測った値が  $\overline{\ast}$ 图 操作のヒント  $\times$
- [OK]をクリックします。 「水平方向」「垂直方向」で、縮尺確認をおこ ないます。

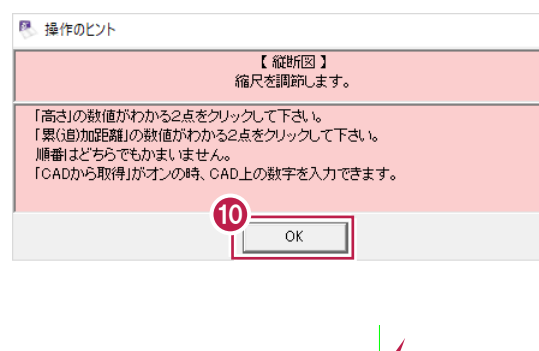

**1 縦目盛上で 2 点をクリックします。** 

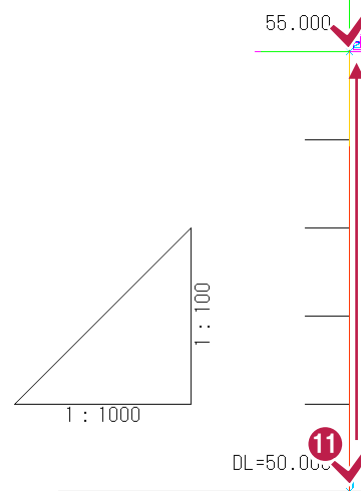

- **12** 帯上の単距離 (追加距離) 欄にある縦線の 位置を 2 箇所クリックします。 (測点間の 20m のように端数のない距離を 指定することをお勧めします。)
- ※ 1 と 2 の手順はどちらが先でも構いません。

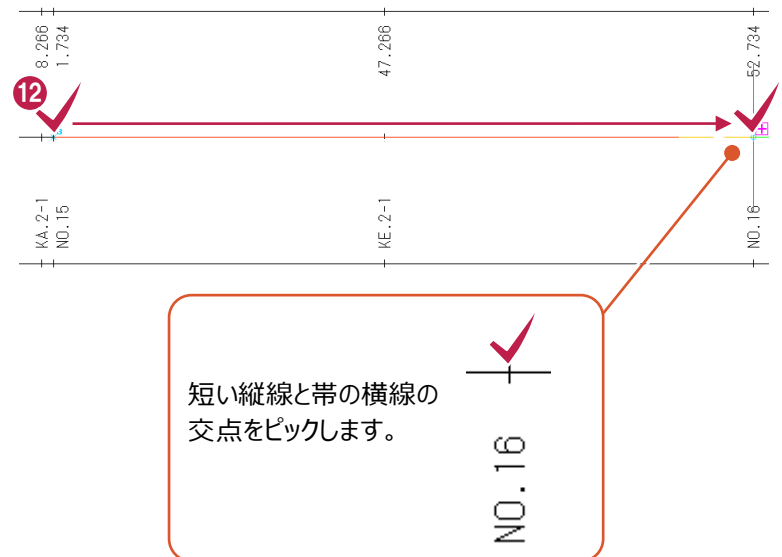

- 6 1 と 2 で指定した点間距離を「高さ] [累(追)加距離]欄に入力して [高さ・ 距離指定]をクリックします。
- **4** [縮尺:タテ]が「1/100」、[縮尺:ヨコ] が「1/1000」になっていることを確認して [縮 尺確定] をクリックします。

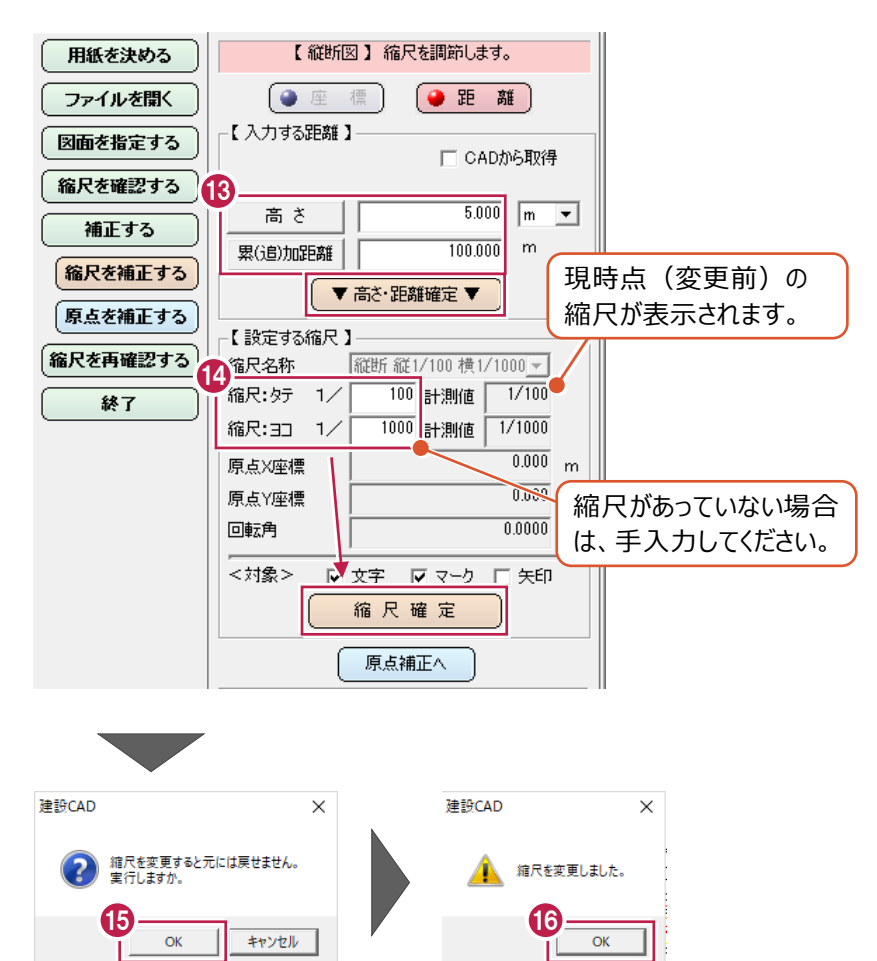

500 計測値 | 1/1000

- [OK]をクリックします。
- **6** [OK] をクリックします。
- 次に「原点」の補正をおこないます。「原点」を 調整すると [測量計算] - [縦断線形] や [3 次元設計データ作成]を作業する場合に 入力データと図面を重ね合わせて確認すること ができます。 [原点補正へ]をクリックします。
	- (不要な場合は & から操作してください。)

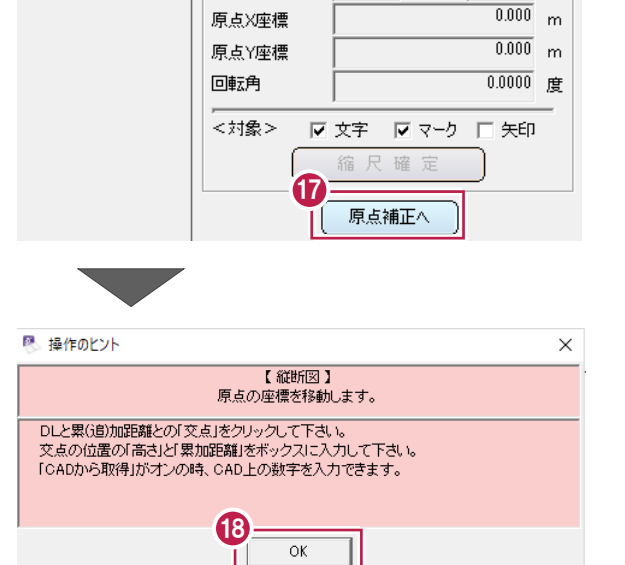

縮尺:30 1/

[OK]をクリックします。

◎ 高さがわかる水平線と、追加距離がわかる 垂直線の交点をクリックします。 (高さと追加距離を同時に指定できる箇所を クリックします。)

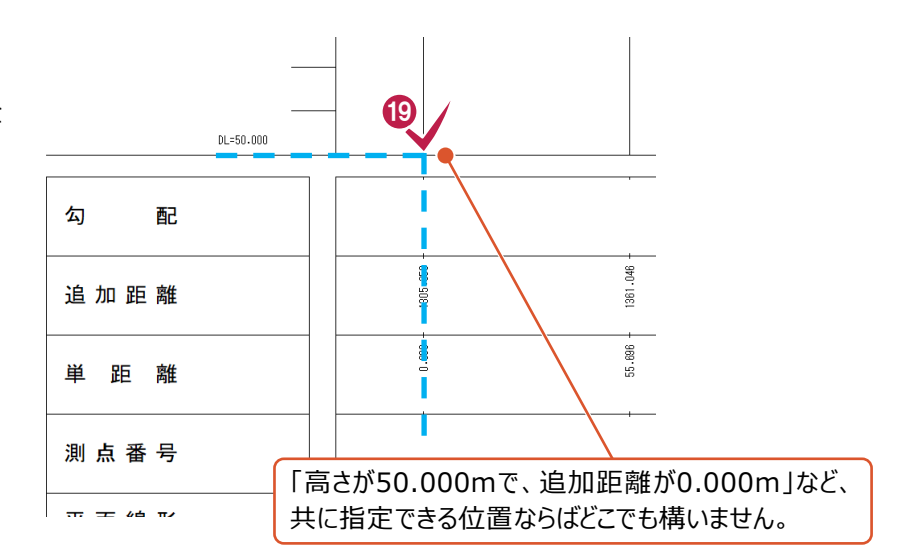

 $\times$ 

- 【縦断図】原点の座標を移動します。 用紙を決める 3 3 でクリックした位置の高さと追加距離を -【 入力する値 】 [DL]欄、[累(追)加距離]欄に入力 ファイルを開く 縮尺名称 縦断縦1/100横1/500 -して[原点確定]をクリックします。 図面を指定する □ CADから取得 20 縮尺を確認する  $\overline{50.000}$ <sub>m</sub>  $DL$ 補正する  $1305.350$ <sub>m</sub> 累(追)加距離 **稀尺を補正する** 原点確定 原点を補正する **縮尺を再確認する** 縮尺再確認へ 終了 【解说】 建設CAD 建設CAD  $\times$ **4 [OK] をクリックします。** 移動すると元には戻せません。<br>実行しますか。  $\mathbf{P}$ ▲ 原点の座標値を変更しました。  $\overline{\mathbf{21}}$  22 **2** [OK] をクリックします。  $\alpha$ (図面の見た目は変更ないが、原点情報は 更新されます。)
- 設定後の図面の点間距離を確認します。[縮 尺再確認へ] をクリックします。

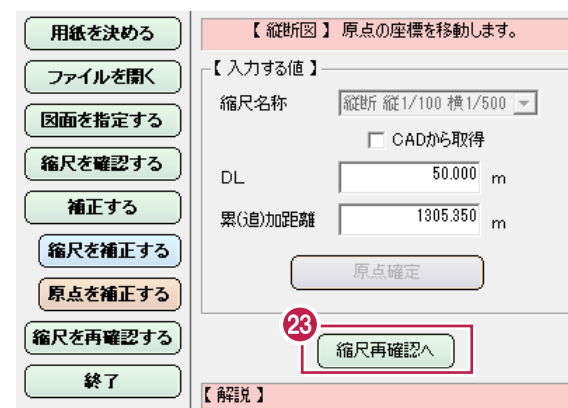

29 [OK] をクリックします。

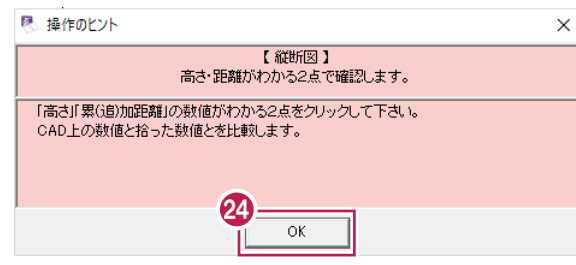

5 10 と 2 で指定していない 2 点間を指定し、 表示される距離が本来のものであるかを確認し ます。

で[原点補正]を設定していた場合は [座標] を ON にすると「縦断図上でクリックし た位置の高さと追加距離」を確認できます。 本来の値が表示されない場合は「縮尺補正 へ]から設定をやりなおします。

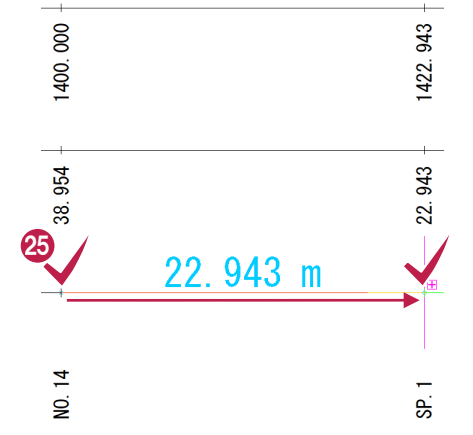

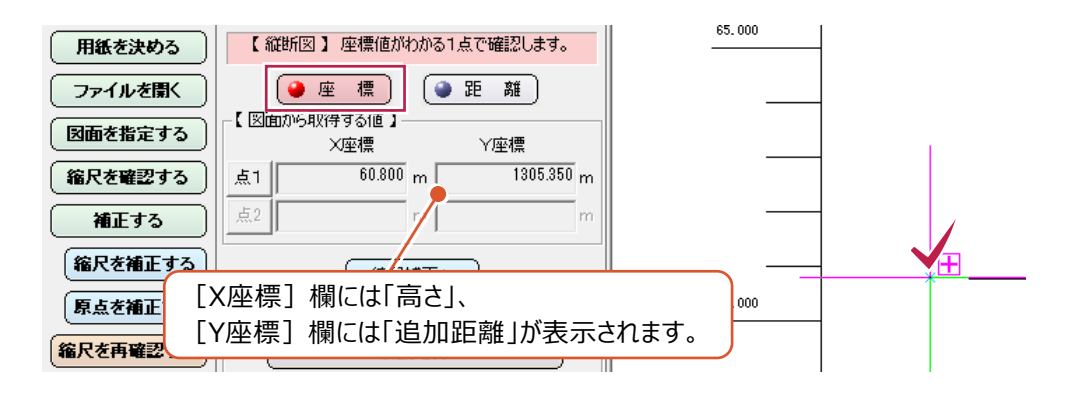

確認を終えたら[終了]をクリックして[発注 図を開くガイド]を閉じます。

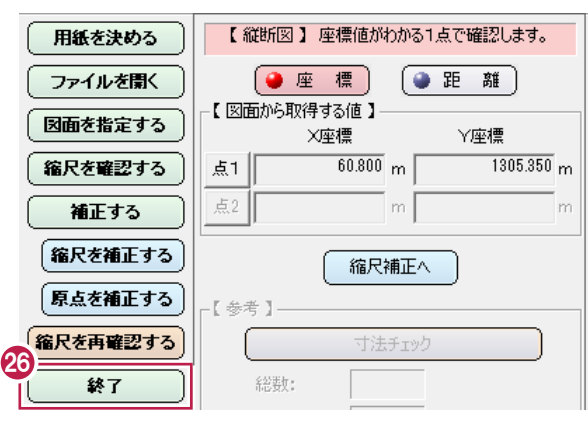

### **5 補足 【武蔵 Ver.18 からの機能追加】**

#### **5-1 極小データを自動で拡大配置**

図面がどこにあるか分からない極小サイズのデータや、原図領域から遠く外れているため見えないデータの場合があります。 前回までは小さく表示されていましたが、Ver.18からは、自動で拡大できるようになりました。

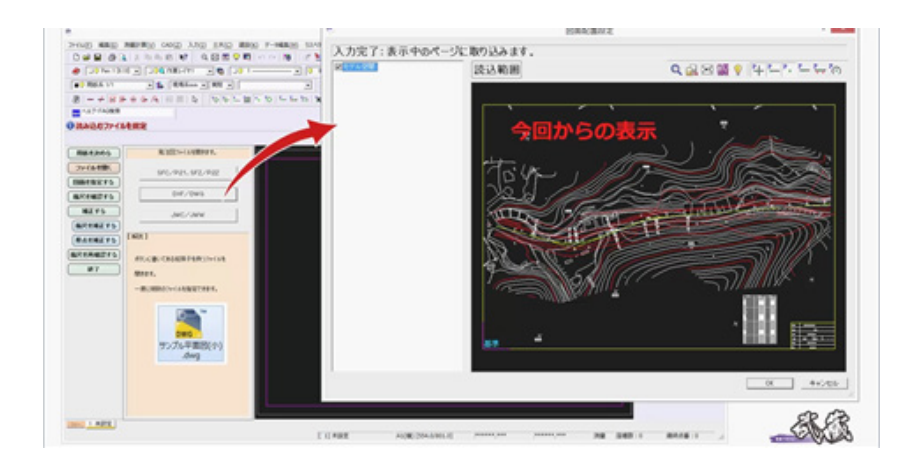

### **5-2 取り込むページの選択が可能**

1ファイル内に複数の図面が格納されているようなデータの場合があります。 前回まではすべて読み込んでからの作業でしたが、 Ver.18からは予め必要なページのみ選択して配置ができます。

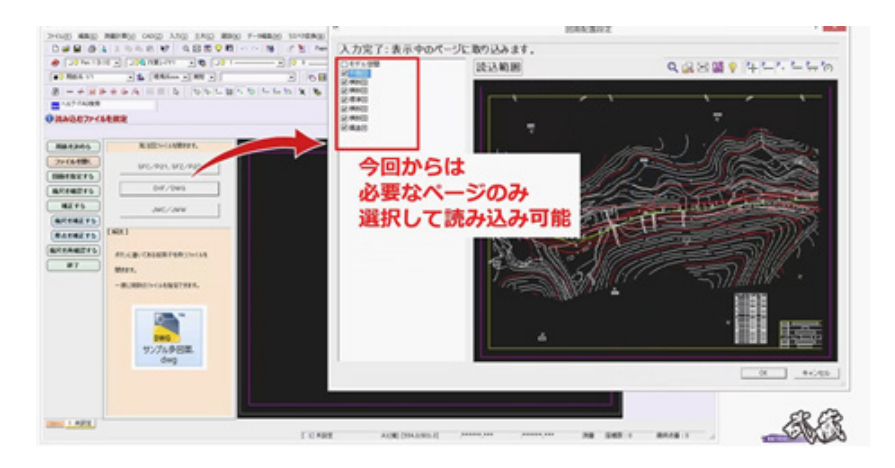